# <span id="page-0-0"></span>**How to install Espruino SW on STM32F4-Discovery**

- [Introduction](#page-1-0)
- [DownLoad the Espruino SW](#page-2-0)
- [Install the ST-LINLK-UTILITY](#page-3-0)
- [Install on the STM32F4-Discovery the Espruino SW](#page-4-0)
- [My first program](#page-7-0)
- [IDE for develop on Espruino](#page-10-0)
- • [How to save & remove a program on flash](#page-11-0)
- [An advanced example](#page-12-0)
- [Wiring Up for the boards that don't have USB connector](#page-14-0)
- [Examples](#page-15-0)

# <span id="page-1-0"></span>**Introduction**

The **Espruino** is a **JavaScript interpreter** (is probably about 95% JavaScript compatible) developed for **STM32** mcu by Gordon Williams. I like:

- The attention of the consumption, in fact the Espruino interpreter can put itself to sleep when it knows no action is required.
- Using JavaScript is that it opens up the world of microcontrollers to web developers.
- The interactive nature of the interpreter makes it easier to interface to different devices (LCDs, accelerometers etc) because commands can be tested one at a time.

Espruino's interactive console allows users to enter code (such as '**analogRead(LIGHT\_SENSOR)**') and have it executed, and the result returned immediately.

For more detail see the **[Espruino web site](http://www.espruino.com/)**.

 **[Espruino official boards](http://www.espruino.com/Order)** are shown below.

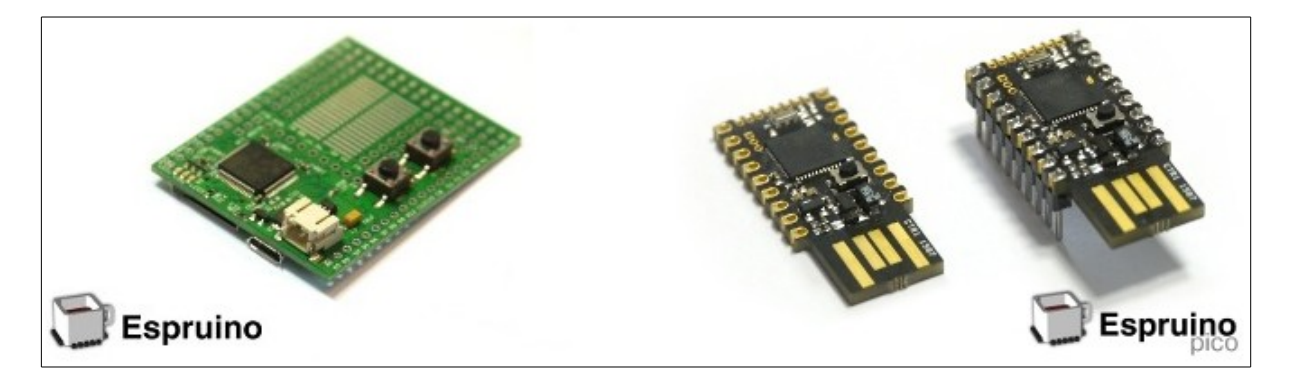

Is it possible install the Espruino SW on a loot of STM32 boards, see **[here](http://www.espruino.com/Other+Boards)**. The BOARDS that Espruino works on, are shown below (December 2015).

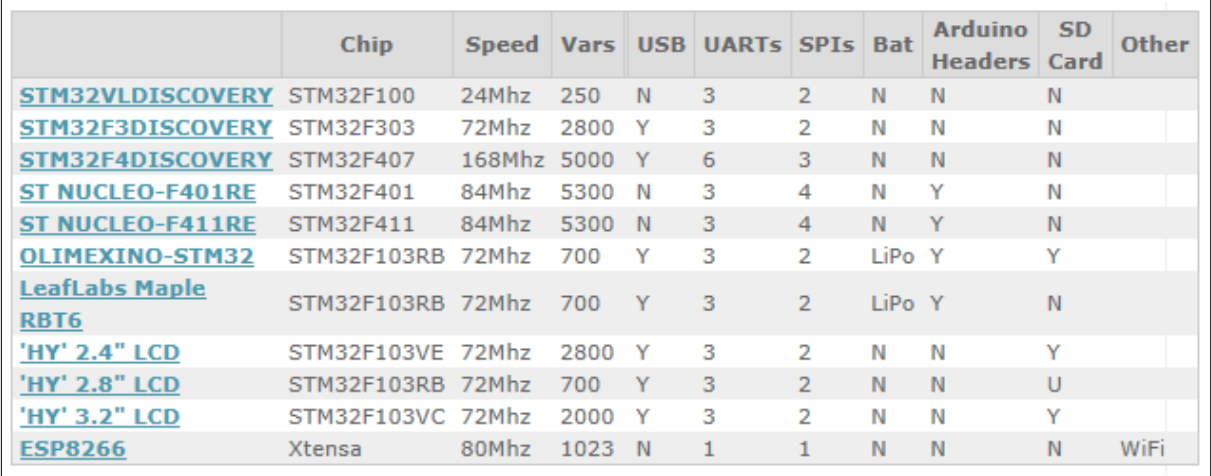

# <span id="page-2-0"></span>**DownLoad the Espruino SW**

First download the last release of the Espruino SW from here: **<http://www.espruino.com/Download>**

Unzip the SW and choose the right bin file for your board. Below there is the list of bin files, up to now available, for some STM32 boards

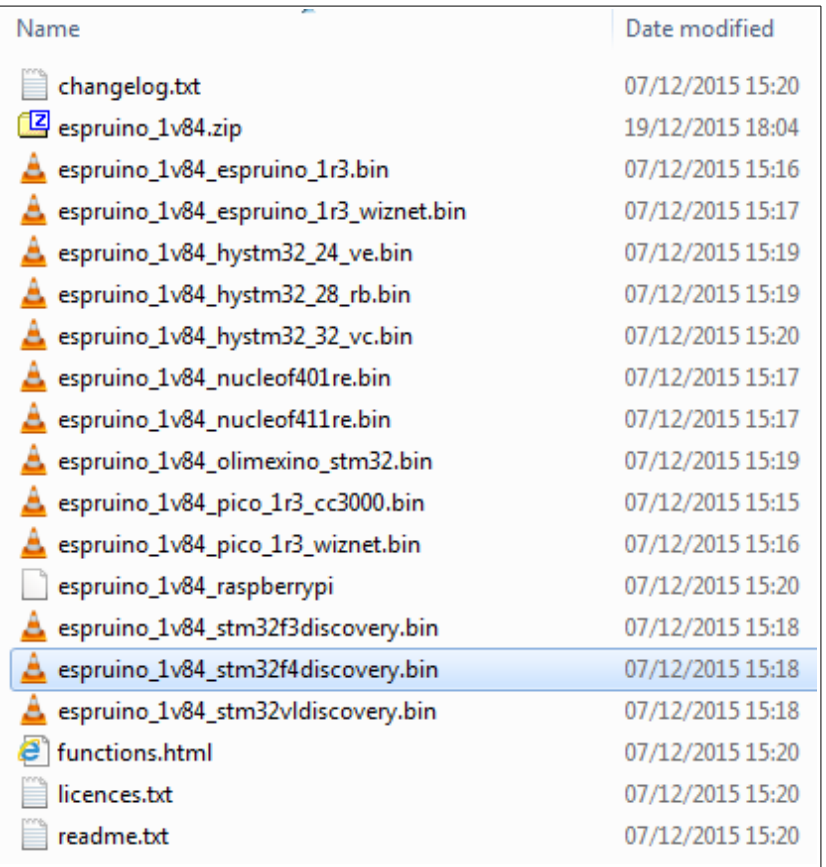

# <span id="page-3-0"></span>**Install the ST-LINLK-UTILITY**

For install the Espruino SW on your STM32 board you must have installed on your PC the **[ST-LINK-UTILITY](http://www.emcu.it/ST-LINKv2/ST-LINKv2.html#STM32_ST-Link_Utility_)**.

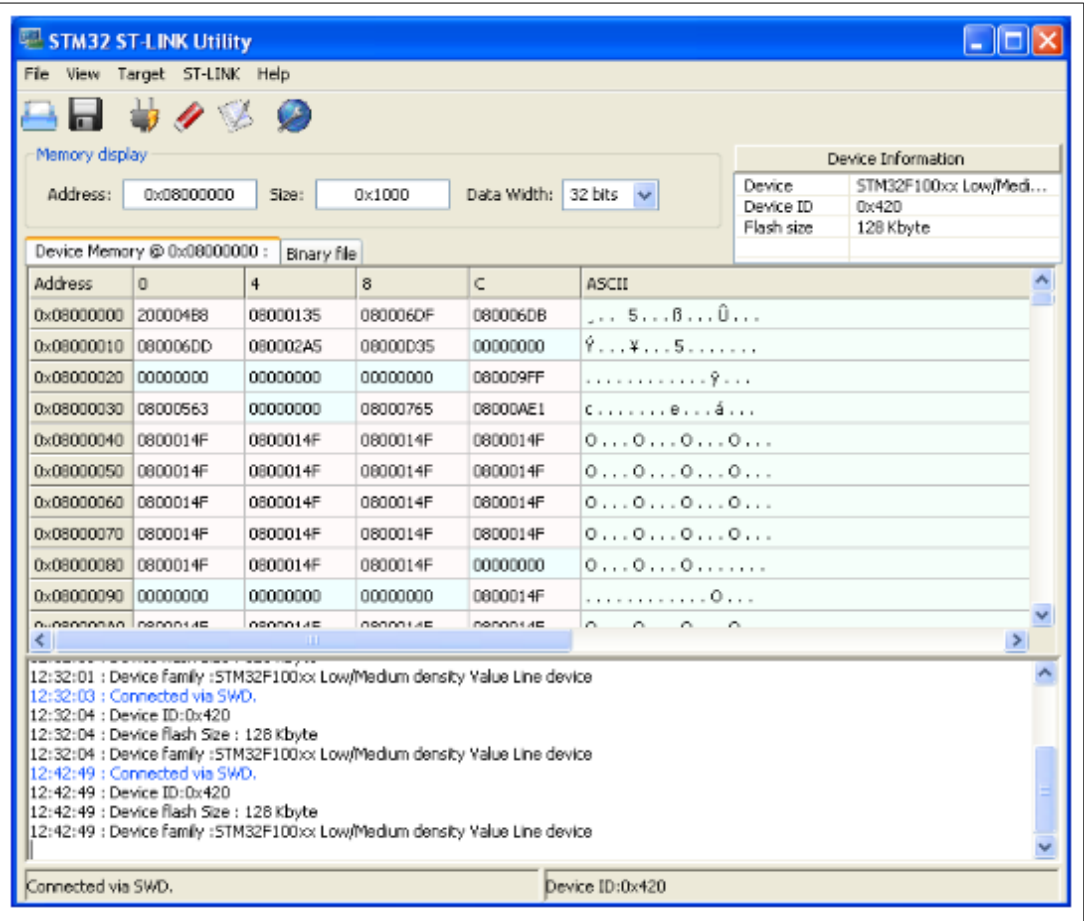

#### <span id="page-4-0"></span>**Install on the STM32F4-Discovery the Espruino SW**

We decided to use the **[STM32F4-Discovery](http://www.emcu.it/STM32F4xx/STM32F4xx.html#STM32F4-Discovery_)** for testing the Espruino SW for this reason is necessary download on the STM32F4-Discovery this bin file: **espruino\_1v84\_stm32f4discovery.bin**

for do this you must use the **[ST-LINK-UTILITY](#page-3-0)**. See: **[DownLoad the Espruino SW](#page-2-0)**

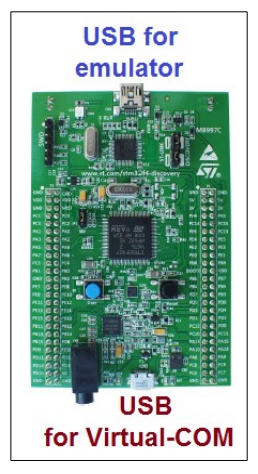

**STM32F4-Discovery**

After the installation, connect a USB cable form: **USB for Virtual COM** to your **PC**. You must see something like below.

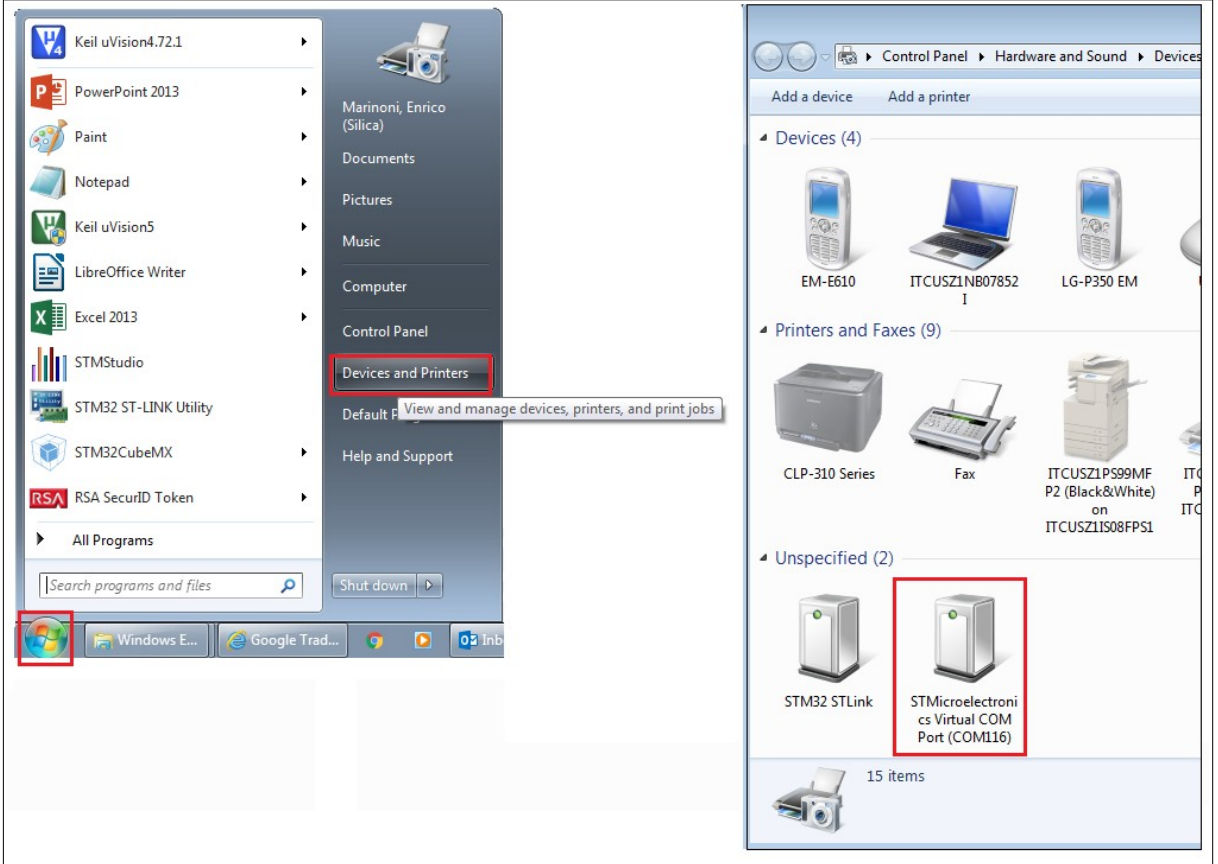

Now is necessary a program for use the Virtual COM on the PC. For Windows7, I suggest to install **Tera Term** ([http://en.wikipedia.org/wiki/Tera\\_Term](http://en.wikipedia.org/wiki/Tera_Term)) download it from this link: <http://ttssh2.sourceforge.jp/index.html.en>

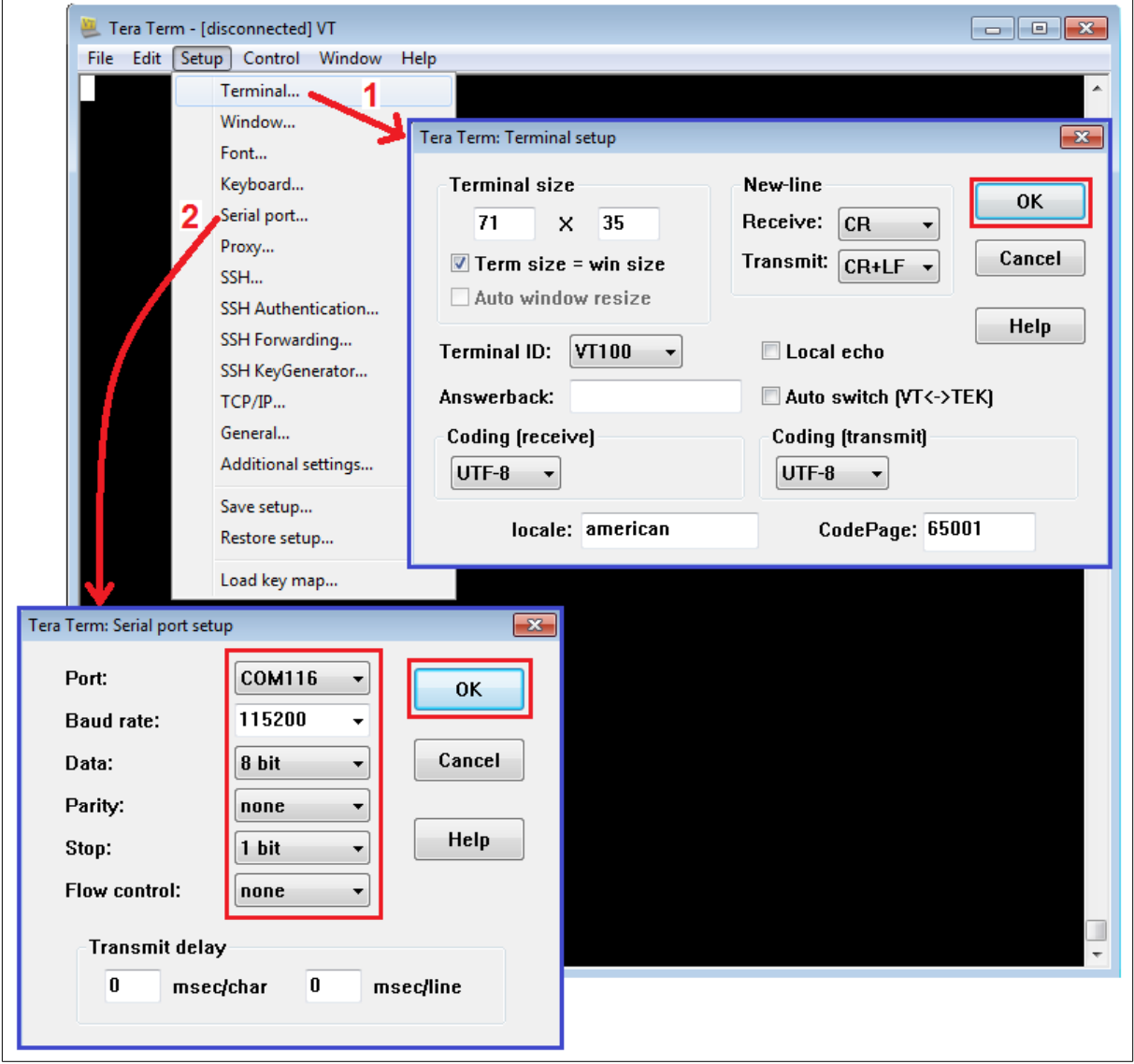

Run TeraTerm and configure it as shown below.

After the TeraTerm configuration you are connect with the STM32F4-Discovery.

For check if the connection is OK just simply press ENTER on PC keyboard. You must see something like below.

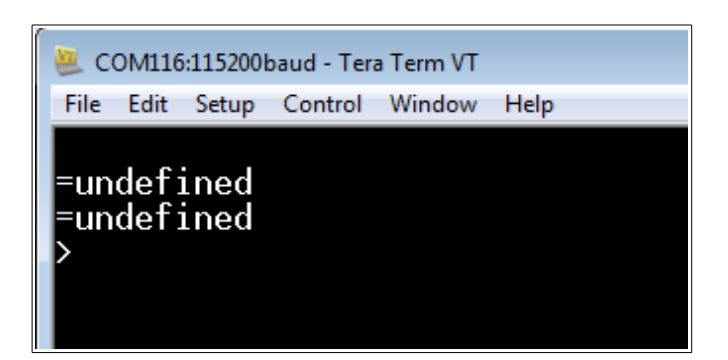

Try this command: **reset()** you must see something like below.

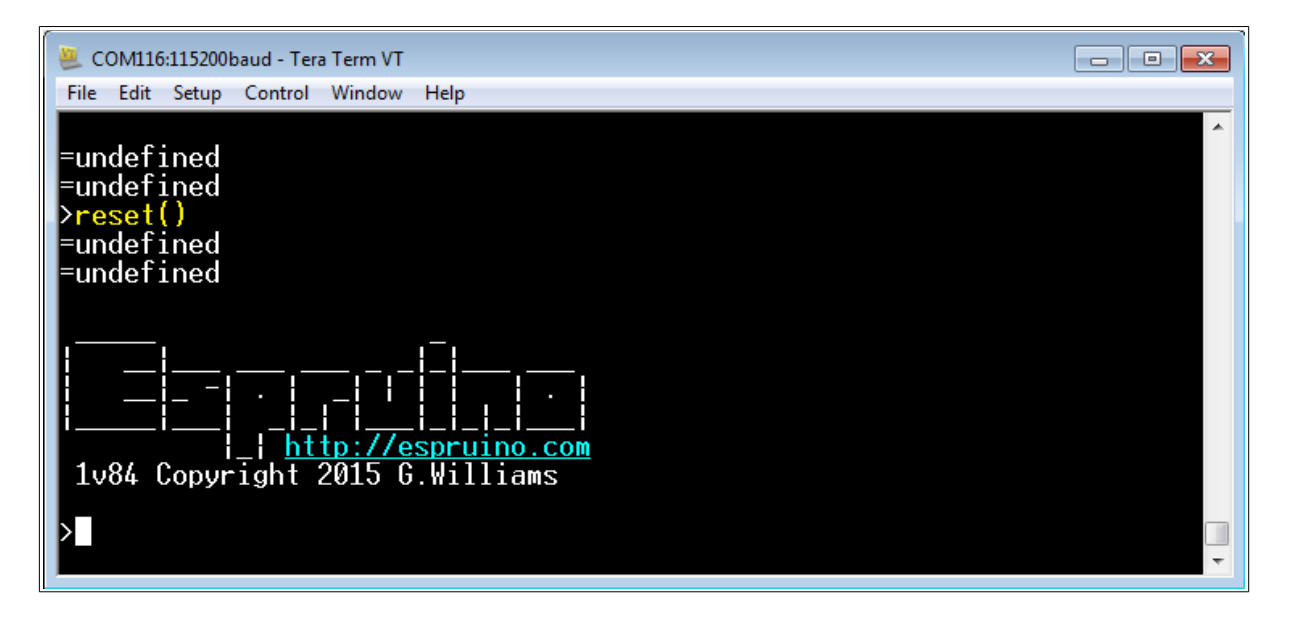

# <span id="page-7-0"></span>**My first program**

As I said before, now on the STM32F4-Discovery there is installed a **JavaScript interpreter**.

Every time you type a command and press enter, it will be executed immediately. **=** will be displayed followed by the result.

If there is no result (for instance if you were executing a function that returned no value), **=undefined** is displayed.

Before to use our STM32F4-Discovery is necessary know the pin allocations. All the boards supported from Espruino are **[here](http://www.espruino.com/Other+Boards)**, we select the **[STM32F4Discovery](http://www.espruino.com/ReferenceSTM32F4DISCOVERY)**.

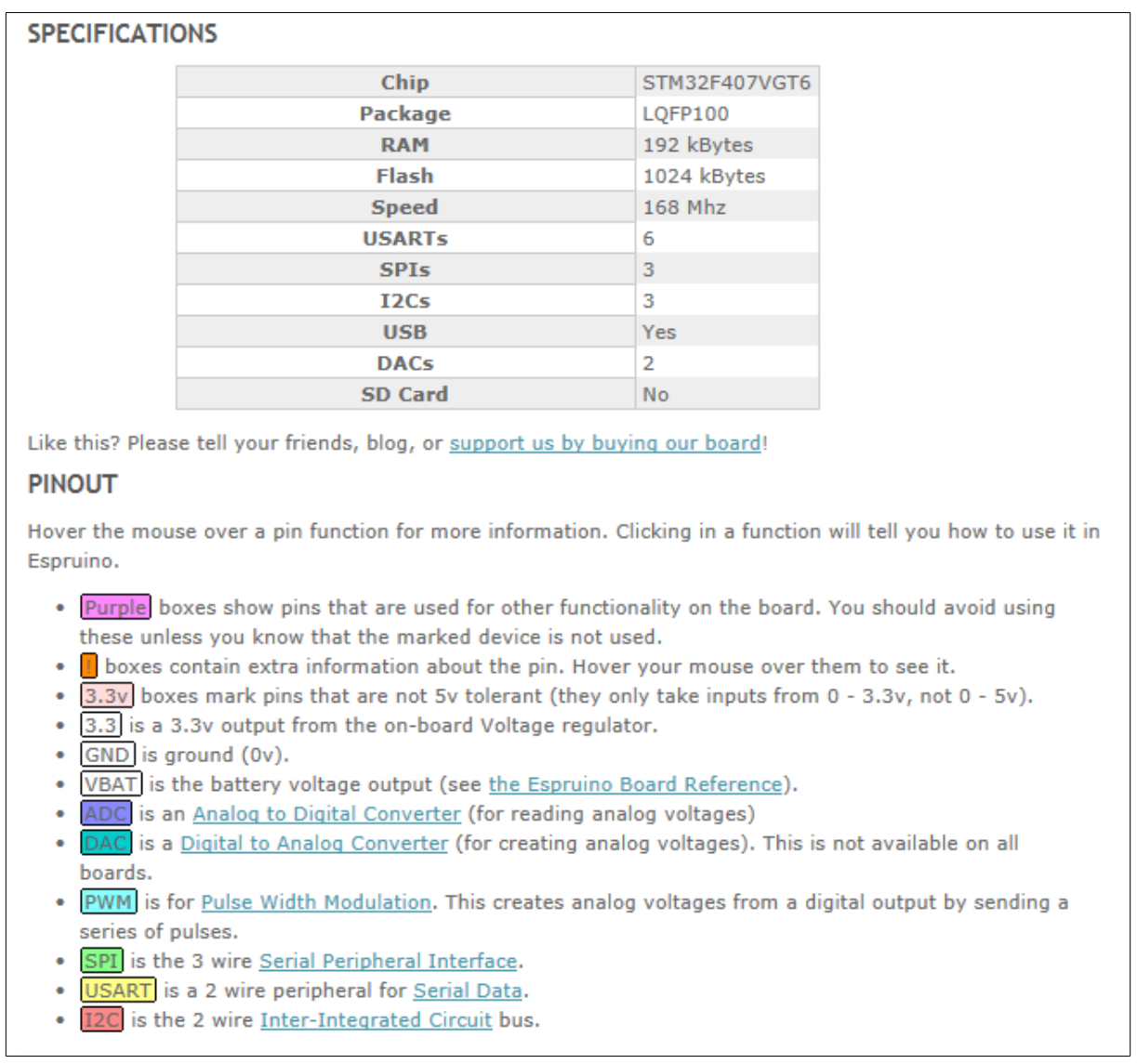

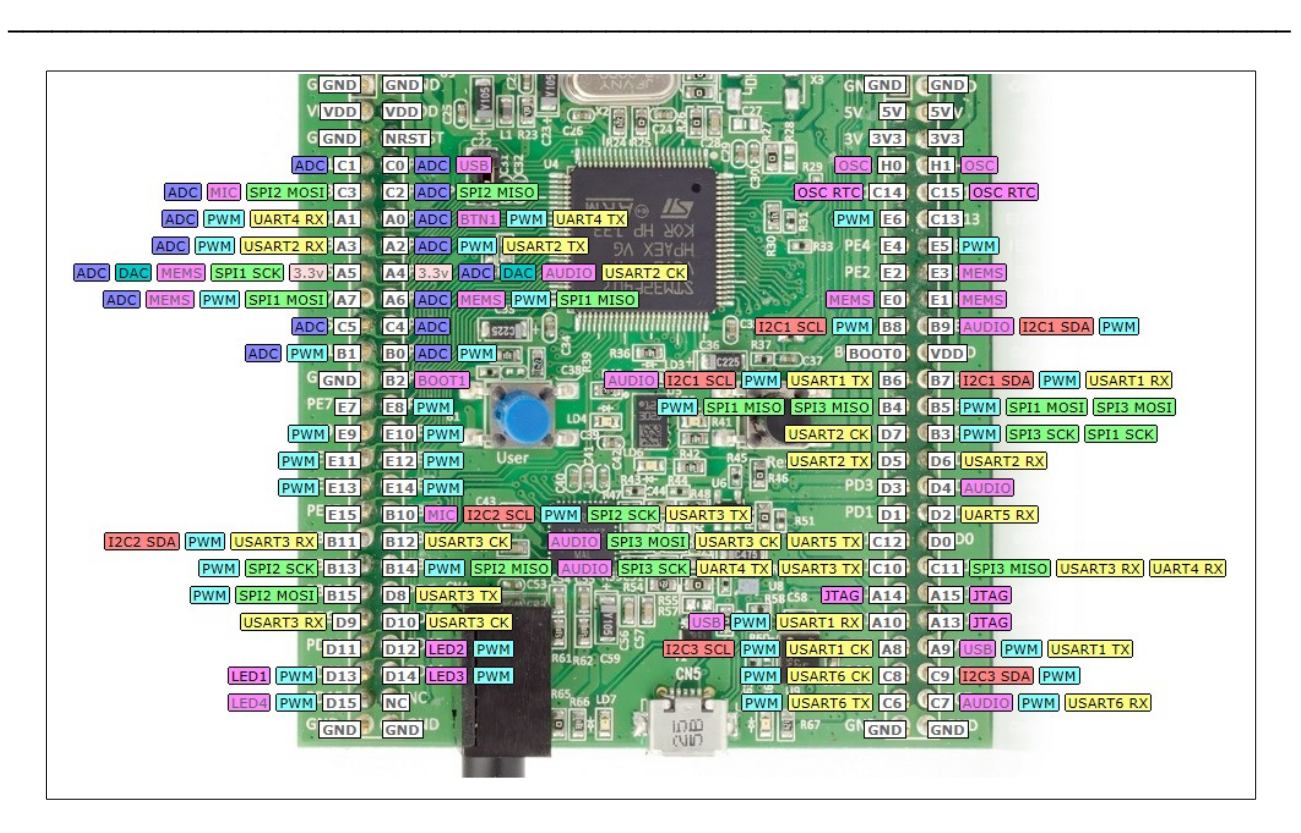

The manual of the commands is inside the [download](http://www.espruino.com/Download) that we did before, see below.

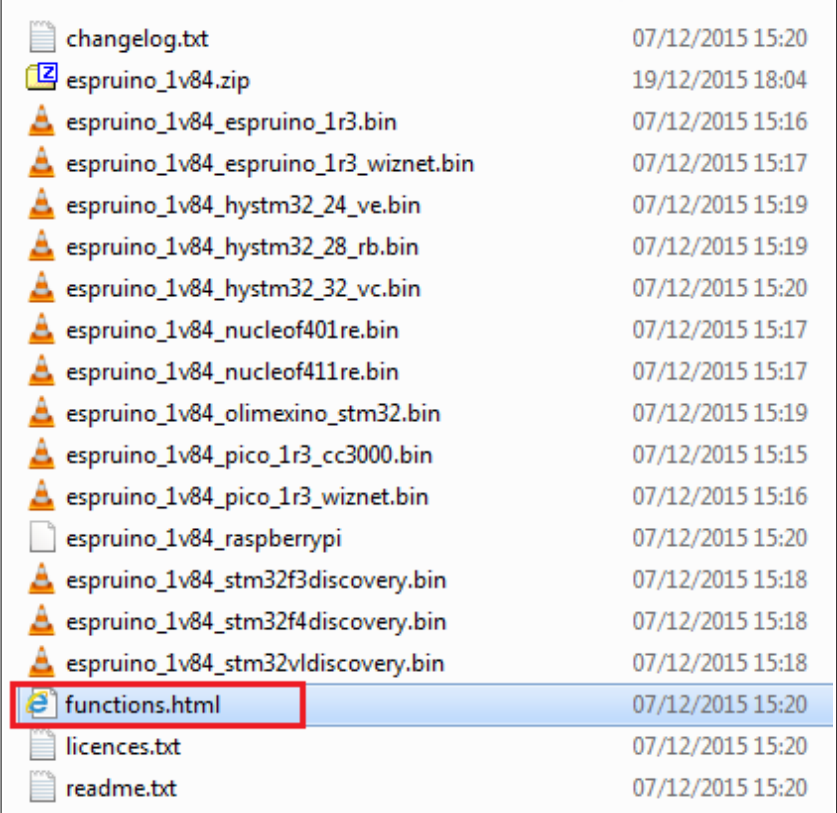

Now we need to blink the green LED.

The LEDs on the STM32F4-Discovery are connected as shown below (see the **[manual](http://www.st.com/st-web-ui/static/active/en/resource/technical/document/user_manual/DM00039084.pdf)** of STM32F4-Discovery.

User **LD3**: **orange** LED connected to the I/O **PD13** User **LD4**: **green** LED connected to the I/O **PD12** User **LD5**: **red** LED connected to the I/O **PD14** User **LD6**: **blue** LED connected to the I/O **PD15**

The same LEDs are mapped with different names on the Espruino but, of course, are connected to the same I/O. See below

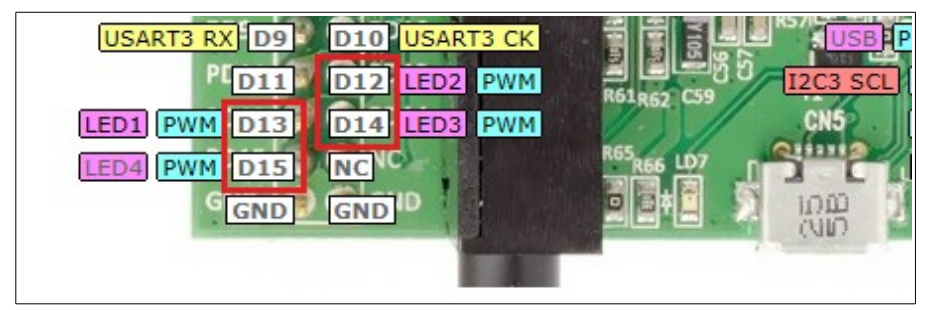

Try to type the commands below and look the **Blue Led** on the STM32F4-Discovery

```
var on = falsefunction toggle() { on = !on; digitalWrite(D15, on); }
var i = setInterval(toggle, 500)
```
You must see the Blue Led that flashing.

For stop the flash type the command below:

reset()

The **reset()** command, **start completely from scratch and wipe out everything you have done**.

If you want to **execute some code when Espruino starts**, you can use the init event **E.on**

For example this bit of code lights the blue LED each time Espruino starts up:

```
E.on('init', function() { digitalWrite([D15, 2); 
setTimeout("digitalWrite(D15, 1);", 1000); 
setTimeout("digitalWrite(D15, 0);", 2000);});
```
For more info see the **Quick Start Guide** that is **[here](http://www.espruino.com/Quick+Start)**.

#### <span id="page-10-0"></span>**IDE for develop on Espruino**

For develop SW for Espruino we suggest:

**[Chrome Web App](https://chrome.google.com/webstore/detail/espruino-web-ide/bleoifhkdalbjfbobjackfdifdneehpo)** (it has a bunch of extra features, including firmware updates). See below.

For more info see: **Quick Start Guide** that is **[here](http://www.espruino.com/Quick+Start)**.

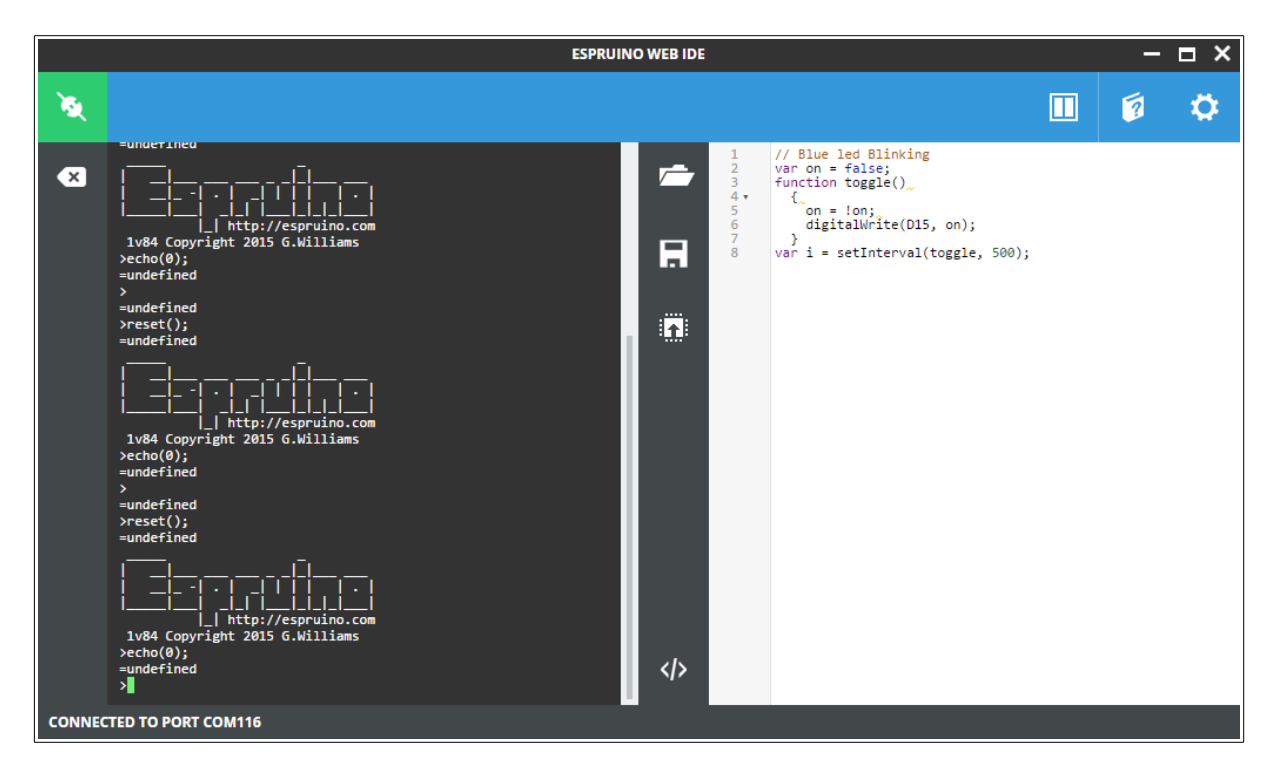

The blinking Led see before, now is in this format, more easy to read.

```
var on = false;
function toggle() 
   { 
    on = !on; digitalWrite(D15, on);
   }
var i = setInterval(toggle, 500);
```
# <span id="page-11-0"></span>**How to save & remove a program on flash**

Last but not least, is the command to save in flash your SW. For do this use the command: **save()**

For erase all the content of flash use the command: **reset()**

#### <span id="page-12-0"></span>**An advanced example**

This example is ready to use on **[STM32F4-Discovery](http://www.emcu.it/STM32F4xx/STM32F4xx.html#STM32F4-Discovery_)** and does this:

- Drive the LEDs
- Change the LEDs status by press on Blue button. The Blue button is under Interrupt on rising edge and has a debounce (30mS).
- There is a TimeOut that reset the LEDs after 5sec
- Send to PC the status of the LEDs

```
// SetUp the LEDs
LED1.write(0);
LED2.write(0);
LED3.write(0);
LED4.write(0);
// keep track of the next LED
var next LED = 1;
// keep track of the ID, see later
var timeout_ID;
function swap() 
   {
   // remove the timeout to turn of all LEDs when the user pressed the 
button
  if (timeout ID !== undefined)
     {
      clearTimeout(timeout ID);
     }
   // determine which LED to turn on/off
   switch(next_LED) {
     case 1:
       print("LED Orange is ON");
       LED4.write(0);
       LED1.write(1);
       LED2.write(0);
       LED3.write(0);
       break;
     case 2:
       print("LED Green is ON");
       LED2.write(1);
       LED1.write(0);
       break;
     case 3:
       print("LED Red is ON");
       LED3.write(1);
       LED2.write(0);
       break;
     case 4:
       print("LED Blue is ON");
       LED4.write(1);
       LED3.write(0);
       break;
```

```
 }
```

```
 // determine the next LED to turn on
 next LED = Math.wrap(next LED, 4) + 1;
  // prepare a timeout to turn off all LEDs after a while
  // we capture the ID here, so that we can use it in a next call to this 
function
  timeout_ID = setTimeout(function () { LED1.write(0); LED2.write(0); 
LED3.write(0); LED4.write(0); print("All LEDs are OFF"); timeout_ID =
undefined; }, 5000);
}
// Monitor the status of the Blue Button
setWatch(swap, BTN1, {repeat:true, edge:"rising", debounce:30});
```
#### <span id="page-14-0"></span>**Wiring Up for the boards that don't have USB connector**

Every supported board except the **[STM32VLDISCOVERY](http://www.emcu.it/STM32Discovery/STM32ValueLineDiscovery.html)** has a USB serial port, so most users can skip this step.

If you have an STM32VLDISCOVERY, or you want to use Bluetooth, or to connect to a Raspberry Pi using serial (rather than USB), please see the **[Wiring Up page](http://www.espruino.com/Wiring+Up)**.

You communicate with Espruino using a **Terminal Emulator** over a **Serial port**. Most Espruino devices can emulate a Serial port over USB, so when you plug these in to your PC or Mac the Operating System will automatically detect them. All you need to do is find out what the Operating System has 'called' the serial port that has been created.

For more info see this **[page](http://www.espruino.com/Other+Boards)**.

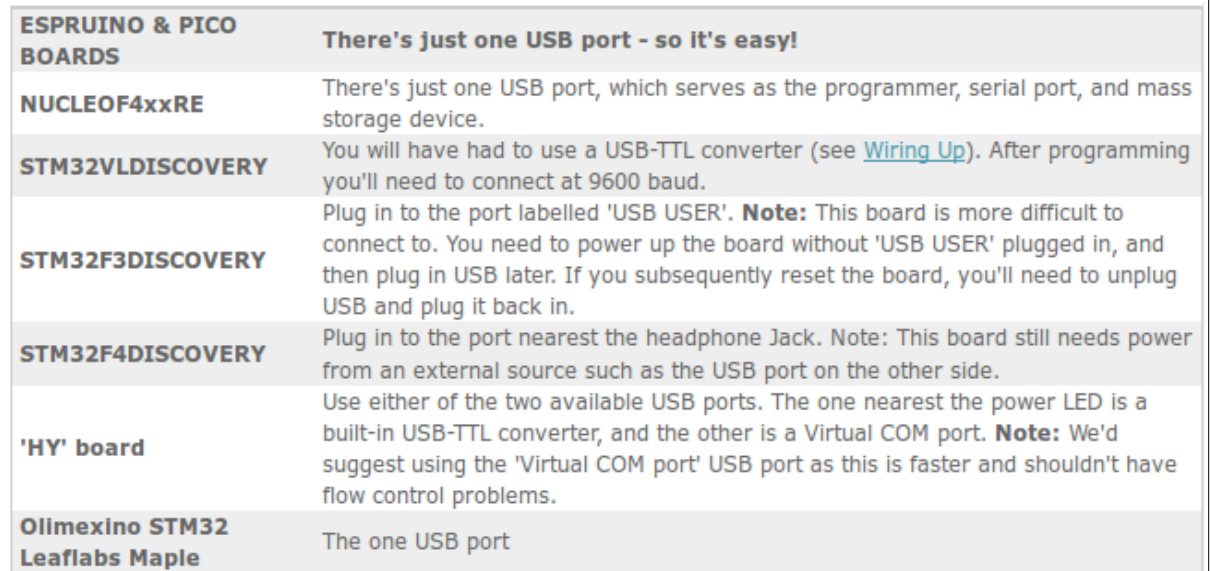

#### The USB-SerialPort converter recommended is this: **[USB to TTL Converter Module with Built-in CP2102](http://www.suntekstore.co.uk/product-14002609-usb_to_ttl_converter_module_with_built-in_cp2102.html)**

To connect any of the boards up via serial, the pins you need are:

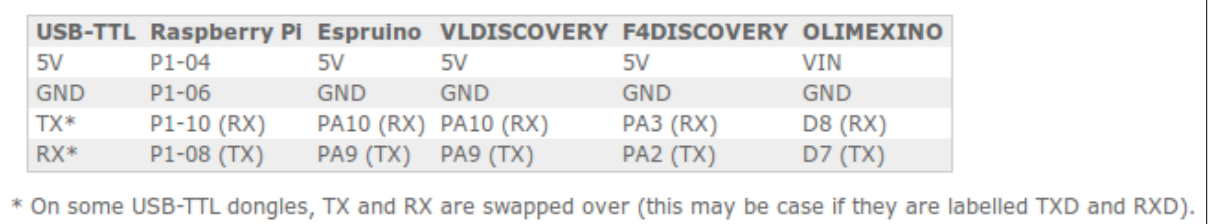

# <span id="page-15-0"></span>**Examples**

- Quick Start Guide is **[here](http://www.espruino.com/Quick+Start)**.
- How to install Espruino on the STM32F4DISCOVERY board (video) is **[here](https://www.youtube.com/watch?v=t_NQ0ZlgjMU)**.
- You can see a lot of examples **[here](http://www.espruino.com/Tutorials)**.
- Espruino IDE (video) is **[here](https://www.youtube.com/watch?v=r97MukzhBss)**.